### **The following steps should be taken to download the new certificates:**

### Download the new Intermediate Certificate

- 1) [Download](https://www.websecurity.symantec.com/content/dam/websitesecurity/support/digicert/geotrust/ica/GeoTrust_RSA_CA_2018.pem) the new GeoTrust Intermediate Certificate
- 2) This link will take you to a page with the intermediate certificate. See picture below, figure 1.

| -BEGIN CERTIFICATE-----   |                                                                  |
|---------------------------|------------------------------------------------------------------|
|                           | MIIEizCCA3OqAwIBAqIQBUb+GCP34ZQdo5/OFMRhczANBqkqhkiG9w0BAQsFADBh |
|                           | MOswCOYDVQQGEwJVUzEVMBMGA1UEChMMRGlnaUNlcnQqSW5jMRkwFwYDVQQLExB3 |
|                           | d3cuZGlnaWNlcnQuY29tMSAwHqYDVQQDExdEaWdpQ2VydCBHbG9iYWwqUm9vdCBD |
|                           | QTAeFw0xNzExMDYxMjIzNDVaFw0yNzExMDYxMjIzNDVaMF4xCzAJBqNVBAYTAlVT |
|                           | MRUwEwYDVQQKEwxEaWdpQ2VydCBJbmMxGTAXBqNVBAsTEHd3dy5kaWdpY2VydC5j |
|                           | b20xHTAbBqNVBAMTFEdlb1RydXN0IFJTQSBDQSAyMDE4MIIBIjANBqkqhkiG9w0B |
|                           | AOEFAAOCAO8AMIIBCqKCAOEAv4rRY03hGOqHXeqWPI9/tr6HFzekDPqxP59FVEAh |
|                           | 150Hm8oDI0q9m+2FAmM/n4W57Cjv8oYi2/hNVEHFtEJ/zzMXAQ6CkFLTxzSkwaEB |
|                           | 2jKqQK0fWeQz/KDDlqxobNPomXOMJhB3y7c/OTLo0lko7qeG4qk7hfiqafapa59Y |
|                           | rXLIW4dmrgjgdPstU0Nigz2PhUwRl9we/FAwuIMIM15cXMThdSBK66XWdS3cLX18 |
|                           | 4ND+fHWhTkAChJrZDVouoKzzNYog6tZaWmyOLKv23v14RyZ5egoi6gnmcRID0/i6 |
|                           | U9J5nL1krPYbY7tNjzqC+PBXXcWqJVoMXcUw/iBTGWzpwwIDAQABo4IBQDCCATww |
|                           | HQYDVR0OBBYEFJBY/7CcdahRVHex7fKjQxY4nmzFMB8GA1UdIwQYMBaAFAPeUDVW |
|                           | OUv7ZvCj4hsbw5eyPdFVMA4GA1UdDwEB/wQEAwIBhjAdBqNVHSUEFjAUBqqrBqEF |
|                           | BQCDAQYIKwYBBQUHAwIwEqYDVR0TAQH/BAqwBqEB/wIBADA0BqqrBqEFBQcBAQQo |
|                           | MCYwJAYIKwYBBQUHMAGGGGh0dHA6Lv9vY3NwLmRpZ2ljZXJ0LmNvbTBCBqNVHR8E |
|                           | OzA5MDeqNaAzhjFodHRwOi8vY3JsMy5kaWdpY2VydC5jb20vRGlnaUNlcnRHbG9i |
|                           | YWxSb290Q0EuY3JsMD0GA1UdIAQ2MDQwMqYEVR0qADAqMCqGCCsGAQUFBwIBFhxo |
|                           | dHRwczovL3d3dy5kaWdpY2VydC5jb20vQ1BTMA0GCSqGSIb3DQEBCwUAA4IBAQAw |
|                           | 8YdVPYQI/C5earp80s3VLOO+AtpdiXft9OlWwJLwKlUtRfccKj8QW/Pp4b7h6QAl |
|                           | ufejwQMb4550jpIbCZVS+awY/R8pAYsXCnM09GcSVe4ivMswyoCZP/vPEn/LPRhH |
|                           | hdqUPk8MlD979RGoUWz7qGAwqJChi28uRds3thx+vRZZIbEyZ62No0tJPzsSGSz8 |
|                           | nQ//jP8BIwrzBAUH5WcBAbmvqWfrKcuv+PyGPqRcc4T55TlzrBnzAzZ3oClo9fTv |
|                           | O9PuiHMKrC6V6mgi0s2sa/qbXlPCD9Z24XUMxJElwIVTDuKB0Q4YMMlnpN/QChJ4 |
| B0AFs0+DU0NC0+f78Xf7      |                                                                  |
| -----END CERTIFICATE----- |                                                                  |

**Figure 1 - Intermediate Certificate Content**

- 3) To save:
	- a) In Chrome, right-click and select 'Save As'
	- b) Internet Explorer certificate formatting issues have been occurring with IE, Chrome works best.
- 4) Save the file with the name intermediate.pem. Make a note of the location of the file for future reference. For example, c:\windows\temp

### Download the new Root Certificate

- 5) Next[, download](https://www.websecurity.symantec.com/content/dam/websitesecurity/support/digicert/geotrust/root/DigiCertGlobalRootCA.pem) the root certificate
- 6) This link will take you to a page showing the root certificate, as in the picture below in figure 2.

| - https://www.websecurit x                                                                                                    |
|----------------------------------------------------------------------------------------------------|
| A Secure   https://www.websecurity.symantec.com/content/dam/websitesecurity/support/digicert/geotrust/root/DigiCertGlobalRootCA<br>C                                                                                                    |
| $---BFGTN$ CERTTETCATE - - - - -<br>MIIDrzCCApegAwIBAgIQCDvgVpBCRrGhdWrJWZHHSjANBgkqhkiG9w0BAQUFADBh<br>MQswCQYDVQQGEwJVUzEVMBMGA1UEChMMRGlnaUNlcnQgSW5jMRkwFwYDVQQLExB3<br>d3cuZGlnaWNlcnQuY29tMSAwHgYDVQQDExdEaWdpQ2VydCBHbG9iYWwgUm9vdCBD<br>QTAeFw0wNjExMTAwMDAwMDBaFw0zMTExMTAwMDAwMDBaMGExCzAJBgNVBAYTAlVT<br>MRUwEwYDVQQKEwxEaWdpQ2VydCBJbmMxGTAXBgNVBAsTEHd3dy5kaWdpY2VydC5j<br>b20xIDAeBgNVBAMTF0RpZ2lDZXJ0IEdsb2JhbCBSb290IENBMIIBIjANBgkqhkiG<br>9w0BAQEFAAOCAQ8AMIIBCgKCAQEA4jvhEXLeqKTTo1eqUKKPC3eQyaKl7hLOllsB<br>CSDMAZOnTjC3U/dDxGkAV53ijSLdhwZAAIEJzs4bg7/fzTtxRuLWZscFs3YnFo97<br>nh6Vfe63SKMI2tavegw5BmV/Sl0fvBf4q77uKNd0f3p4mVmFaG5cIzJLv07A6Fpt<br>43C/dxC//AH2hdmoRBBYMql1GNXRor5H4idq9Joz+EkIYIvUX706hL+hqkpMfT7P<br>T19sdl6gSzeRntwi5m3OFBqOasv+zbMUZBfHWymeMr/y7vrTC0LUq7dBMtoM10/4<br>gdW7jVg/tRvoSSiicNoxBN33shbyTAp0B6jtSj1etX+jkM0vJwIDAQABo2MwYTAO<br>BgNVHQ8BAf8EBAMCAYYwDwYDVR0TAQH/BAUwAwEB/zAdBgNVHQ4EFgQUA95QNVbR<br>TLtm8KPiGxvDl7I90VUwHwYDVR0jBBgwFoAUA95QNVbRTLtm8KPiGxvDl7I90VUw<br>DOYJKoZIhvcNAOEFBOADggEBAMucN6pIExIK+t1EnE9SsPTfrgT1eXkIovOY/Esr<br>hMAtudXH/vTBH1jLuG2cenTnmCmrEbXjcKChzUyImZOMkXDiqw8cvp0p/2PV5Adg<br>060/nVsJ8dW041P0jmP6P6fbtGbfYmbW0W5BjfIttep3Sp+dW0IrWcBAI+0tKIJF<br>PnlUkiaY4IBIqDfv8NZ5YBberOgOzW6sRBc4L0na4UU+Krk2U886UAb3LujEV0ls<br>YSEY1QSteDws0oBrp+uvFRTp2InBuThs4pFsiv9kuXclVzDAGySj4dzp30d8tbQk<br>CAUw7C29C79Fv1C5gfPrmAESrciIxpg0X40KPMbp1ZWVbd4=<br>-----END CERTIFICATE----- |

**Figure 2 - Root Certificate Content**

- 7) To save:
	- a) In Chrome, right-click and select 'Save As'
	- b) Internet Explorer certificate formatting issues have been occurring with IE, Chrome works best.
- 8) Save the file with the name root.pem. Make a note of the location of the file for future reference. For example, c:\windows\temp

## **Guide to Installing GeoTrust Certificates for Java Applications and Utilities**

To import the certificate files for Java applications and utilities.

1) Load these files into your Java keystore. First, find where Java is installed.

- a) If you already know where java is installed, you can ignore the next steps and skip to step 2.
- b) On a Unix system, you can run one of these commands "which java", "echo \$JAVA\_HOME" or "locate java".
- c) On a Windows system, you can run the "echo %JAVA\_HOME%" command.
- d) For either of these, make a note of the path to the Java installation.
- 2) Once you have the path to the Java installation, run the following commands to install the certificates:

> cd <path\_to\_java\_from\_step\_1>

> cd bin

> keytool -import -alias geotrustIntermediateCA -trustcacerts -file <path\_to\_intermediate.pem> -keystore <path\_to\_java\_from\_step\_1>\jre\lib\security\cacerts

\*\*\*\*\* Note for unix systems you may need to execute this as ./keytool \*\*\*\*\*

> keytool -import -alias geotrustRootCA -trustcacerts -file <path\_to\_root.pem> -keystore <path\_to\_java\_from\_step\_1>\jre\lib\security\cacerts

\*\* Note: For both of these commands, you will be prompted to enter the keystore password: enter your configured keystore password (the default is 'changeit') \*\*

Note: If you see an error "already exists," this means you already have the certificates, and can skip that step.

# **Guide to Installing GeoTrust Certificates for .NET Applications**

To import the certificate files for .NET applications.

1) Click **Start**, click **Run**, type certmgr.msc, and then click **OK.**

Note: You may need administrative permissions to open certificate manager in Microsoft Management Console snap-in.

2) Expand **Certificates (local computer)**, expand **Trusted Root Certification Authorities** and then click **Certificates,** shown in Figure 3.

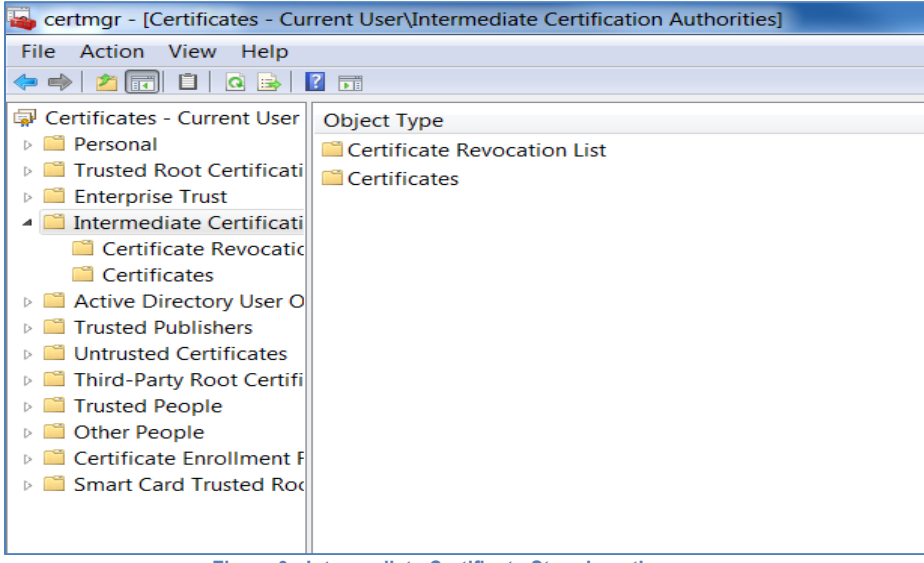

**Figure 3 - Intermediate Certificate Store Location**

3) Confirm the intermediate certificate is not already listed – GeoTrust RSA CA 2018

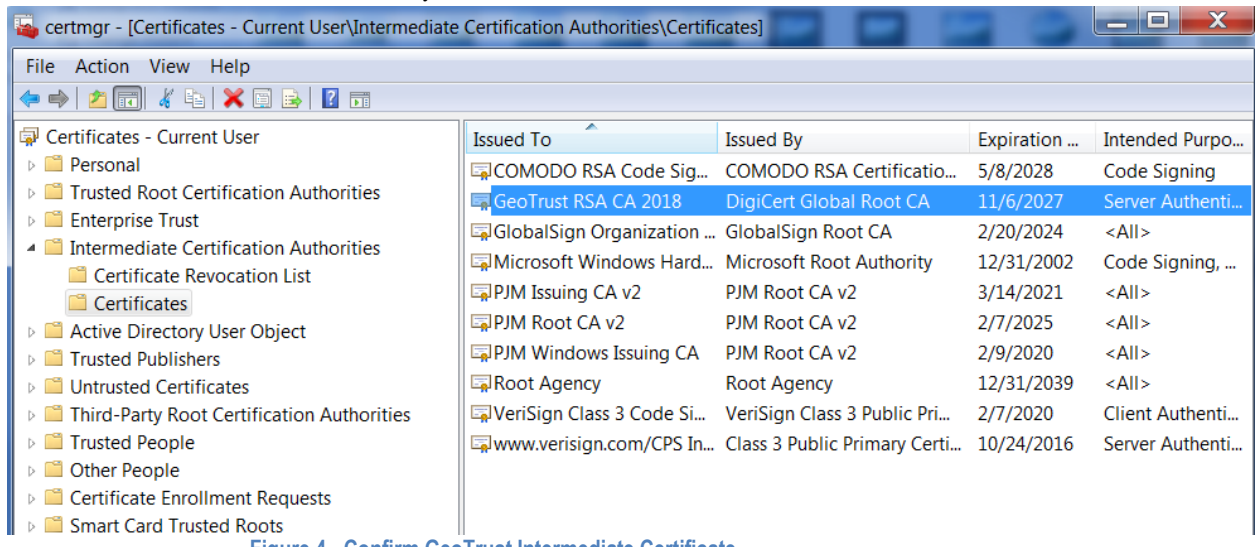

**Figure 4 - Confirm GeoTrust Intermediate Certificate**

- 4) **If not listed,** expand **certificates (local computer**), expand **Intermediate Certification Authorities** rightclick **Certificates**, click **All Tasks**, and then click **Import**.
- 5) **Import** the intermediate certificate.
	- a. In the **Certificate Import Wizard** dialog box, figure 5, click **Next**.

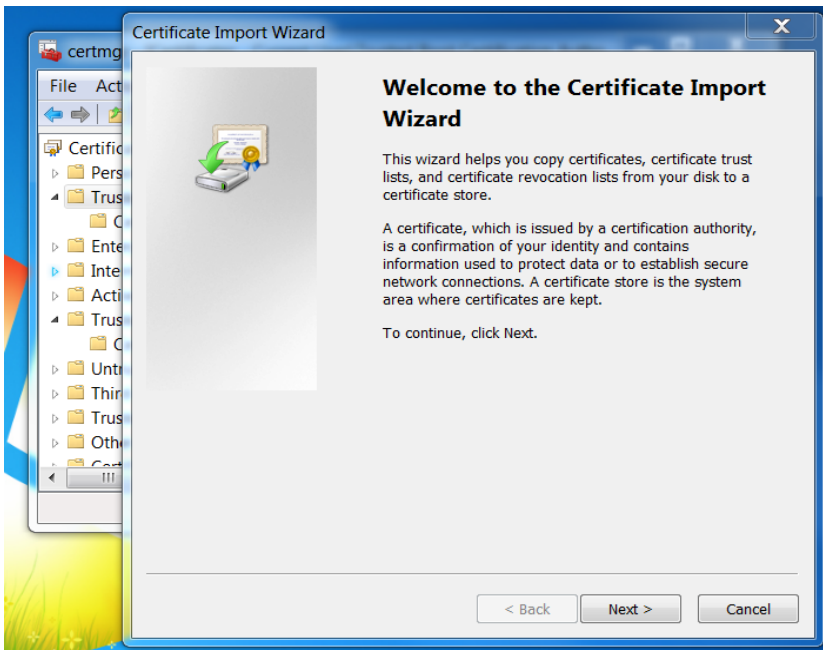

**Figure 5 - Certificate Import Wizard**

b. In the **File name** box (figure 6), give the path of the intermediate certificate authority file downloaded in the first section of this document. For example, c:\windows\temp\intermediate.pem

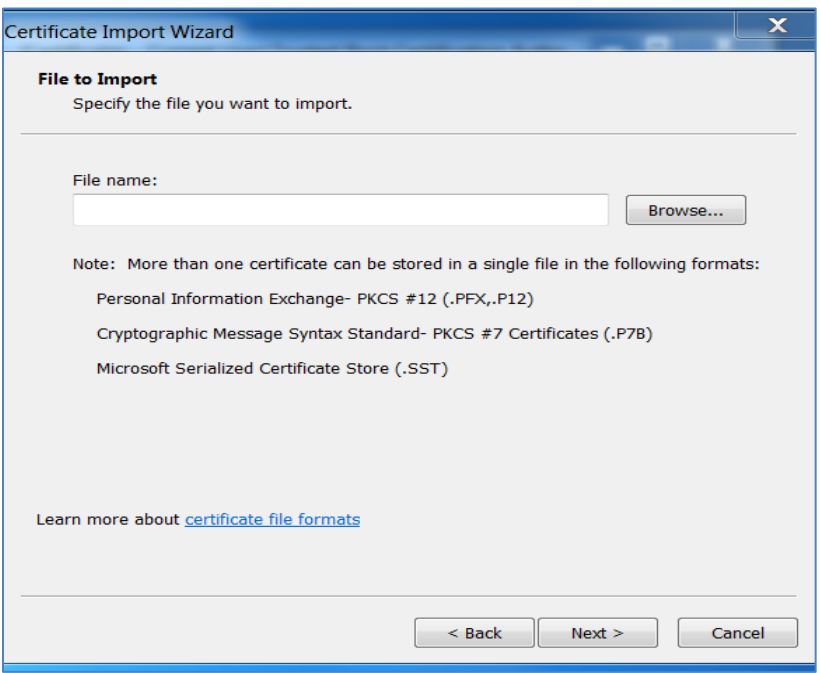

**Figure 6 - Import File**

- 6) Click **Next** two times.
- 7) Click **Finish**, and then click **OK**. You should see a message appear 'The import was successful'.

### Import the Root Certificate

- 8) Expand **Certificates (local computer)**, expand **Trusted Root Certification Authorities**, and then click **Certificates.**
	- a. In the right pane, confirm that the certificate for 'DigiCert Global Root CA' is not listed.
	- b. If not listed, **import** the root certificate.
- c. **Expand Certificates (local computer)**, right-click **Trusted Root Certification Authorities**, click **All Tasks**, and then click **Import**.
- 9) **Import** the root certificate
	- a. In the **Certificate Import Wizard** dialog box, figure 7, click **Next**.

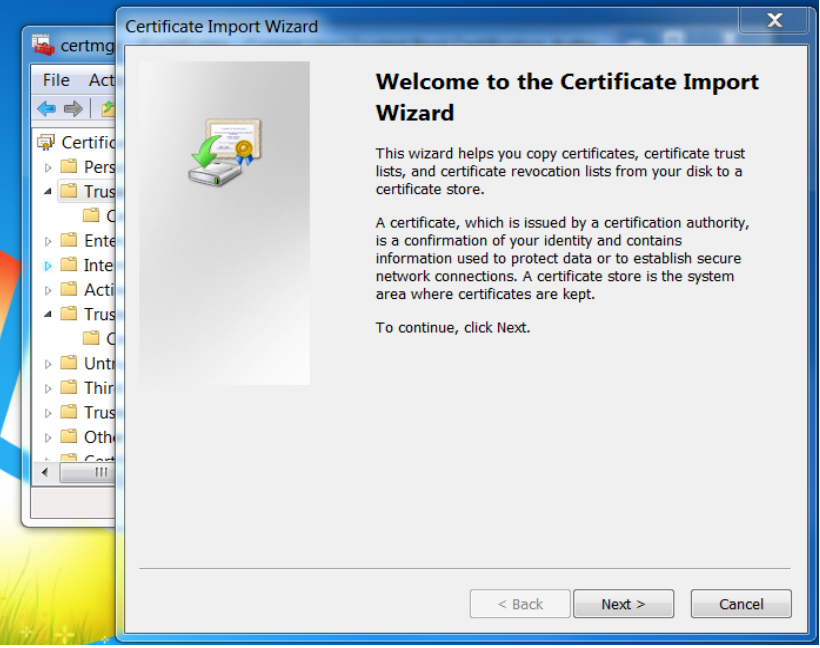

**Figure 7 - Certificate Import Wizard**

b. In the **File name** box (figure 8), give the path of the root certificate authority file downloaded in the first section of this document. For example, c:\windows\temp\root.pem

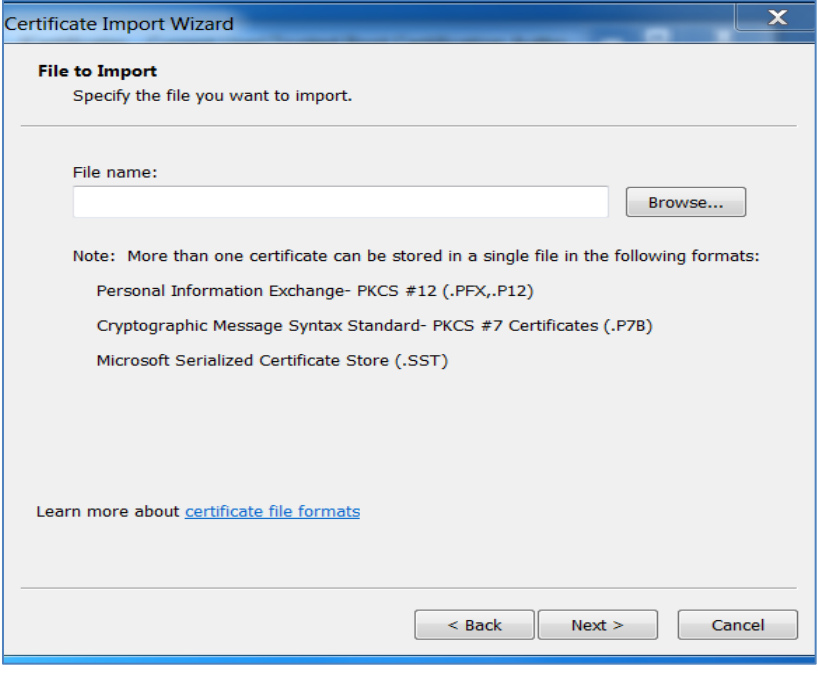

**Figure 8 - Import File**

- 10) Click **Next** two times.
- 11) Click **Finish**, and then click **OK**. You should see a message appear 'The import was successful'.